## **How to register in SmartSimple – New Applicants**

<u>Click here</u> to watch the video on how to register as a new user.

This how-to guide and accompanying video will give you step-by-step instructions on how to register as a new user.

1. On the login page in the lower lefthand corner where it that reads "Register If New User," click on button (see red rectangle below).

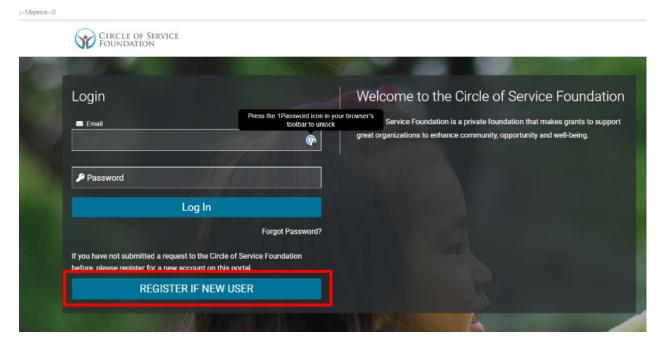

2. You will be asked to register as either a US Nonprofit or an International NGO. Choose the appropriate one.

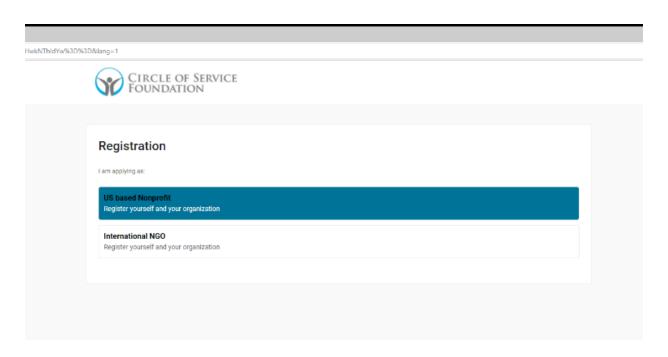

3. You will be prompted to take an eligibility quiz to help determine if a Circle of Service Foundation grant is the right for your organization.

## How to complete the Eligibility Quiz:

- 1. To begin, complete the appropriate answer for the first question. Please note: depending on how you answer the first question, you may have eight questions to answer rather than seven.
- 2. Continue to choose the appropriate answers for each of the subsequent questions. Please note the following when applicable:
  - If you need assistance determining which focus area your organization or program falls under, click the links for reference to our website's descriptions.
  - If you need a reference on what a challenge grant is, please click the hyperlink "here".
  - If you need a reference to what we define as private revenue, click the "eligible gifts FAQ." Also, if you are a new organization and you have questions, please click the "new and startup organizations FAQs."
- Click on the captcha button then hit "Submit."
- If any responses confirm ineligibility, the system will not continue further in the quiz.
- However, if all responses confirm eligibility, the system will prompt you to complete a registration process to create SmartSimple account credentials.

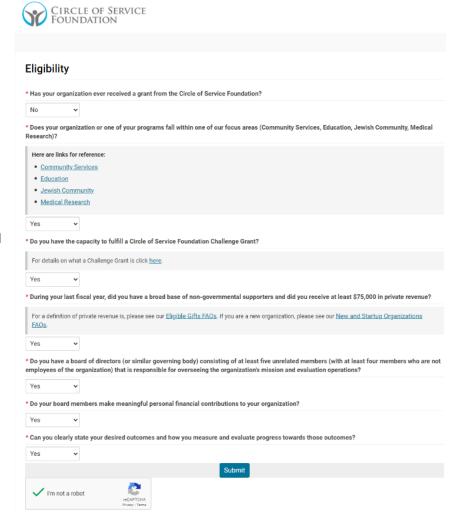

## **How to Register your Organization**

- 1. If you verified you were a US Based Nonprofit, in an earlier step, the system will confirm your organization has a 501(c)3 tax status.
- 2. Enter your information as instructed in the grey box below the header "Organization Search" to provide criteria that you can use to search for your organization.

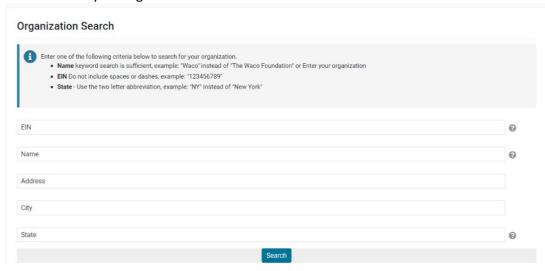

- 3. Enter information in any of the boxes and hit "Search."
- 4. If there is a match with the IRS Masterfile database, you will be able to select it from a dropdown list.
- 5. Click your organization's name to select the correct match.
- 6. Complete the fields necessary with your Organization Information. Please note: if there is a red asterisk next to the field, this information is required.
- 7. Complete the fields necessary with your Contact Information.
- 8. Check the box "I am not a robot" and click Submit.
- 9. The Org. Info will be populated with the information found in the IRS database. You can also use the "Copy Address" button to populate your address in your Contact Information, if appropriate. Please note: this contact should be the information for the primary contact of the grant you intend to apply for, and not necessarily the primary contact for the organization.

IMPORTANT: At this time, if the prepopulated fields are greyed out they cannot be changed on this page, however, you can make edits after logging back in after you've registered your organization and created your password.

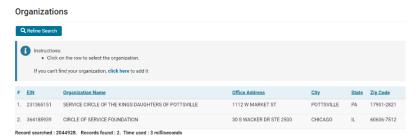

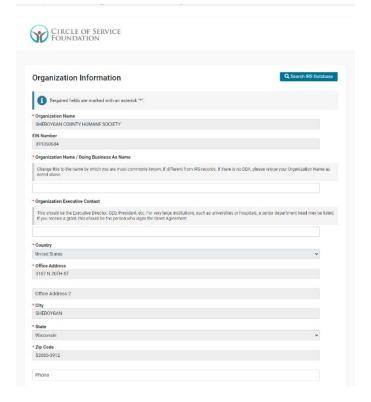

10. If your org does not exist, click "Search" on the Organization Search page, then, go to the "Click Here" text (in the red square below).

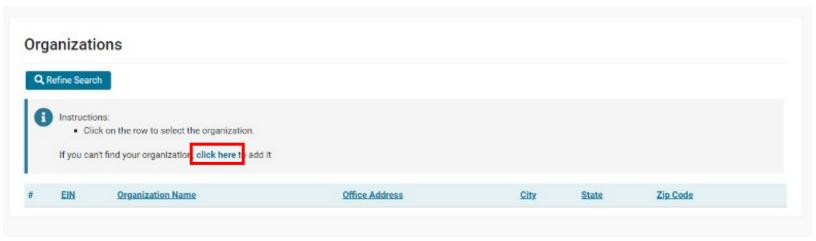

11. Complete all your Organization Information as well as Contact Information.

| 0       | Instructions Required fields are marked with an | actorick "t" |  |
|---------|-------------------------------------------------|--------------|--|
|         | required fields are marked with an              | asterisk ",  |  |
| * Orga  | anization Name                                  |              |  |
| Phone   | 9                                               |              |  |
| Count   | ry                                              |              |  |
| United  | States                                          |              |  |
| * Offic | e Address                                       |              |  |
| Office  | Address 2                                       |              |  |
| * City  |                                                 |              |  |
| * State | е                                               |              |  |
| * Zip ( | Code                                            |              |  |

Organization Information

| Copy Address    |             |  |
|-----------------|-------------|--|
| Prefix          |             |  |
| * First Name    |             |  |
| * Last Name     |             |  |
| * Title         |             |  |
| * Email         |             |  |
| Country         |             |  |
| United States   |             |  |
| * Address       |             |  |
| Address 2       |             |  |
| * City          |             |  |
| * State         |             |  |
| * Zip Code      |             |  |
| I'm not a robot | recapticha. |  |

- 12. Once you've completed that information, check the box "I am not a robot" and click Submit. Please note: this contact should be the information for the primary contact of the grant you intend to apply for, and not necessarily the primary contact for the organization.
- 13. Congrats! You have registered your organization. You can either check your email until you've received the instructions for creating your password for your account, or head back to the login page by clicking the link provided on the Registration Completed page.

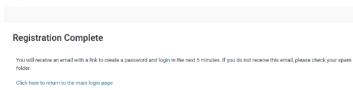